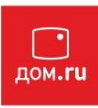

# **Настройка роутера Zyxel серии Keenetic Lite**

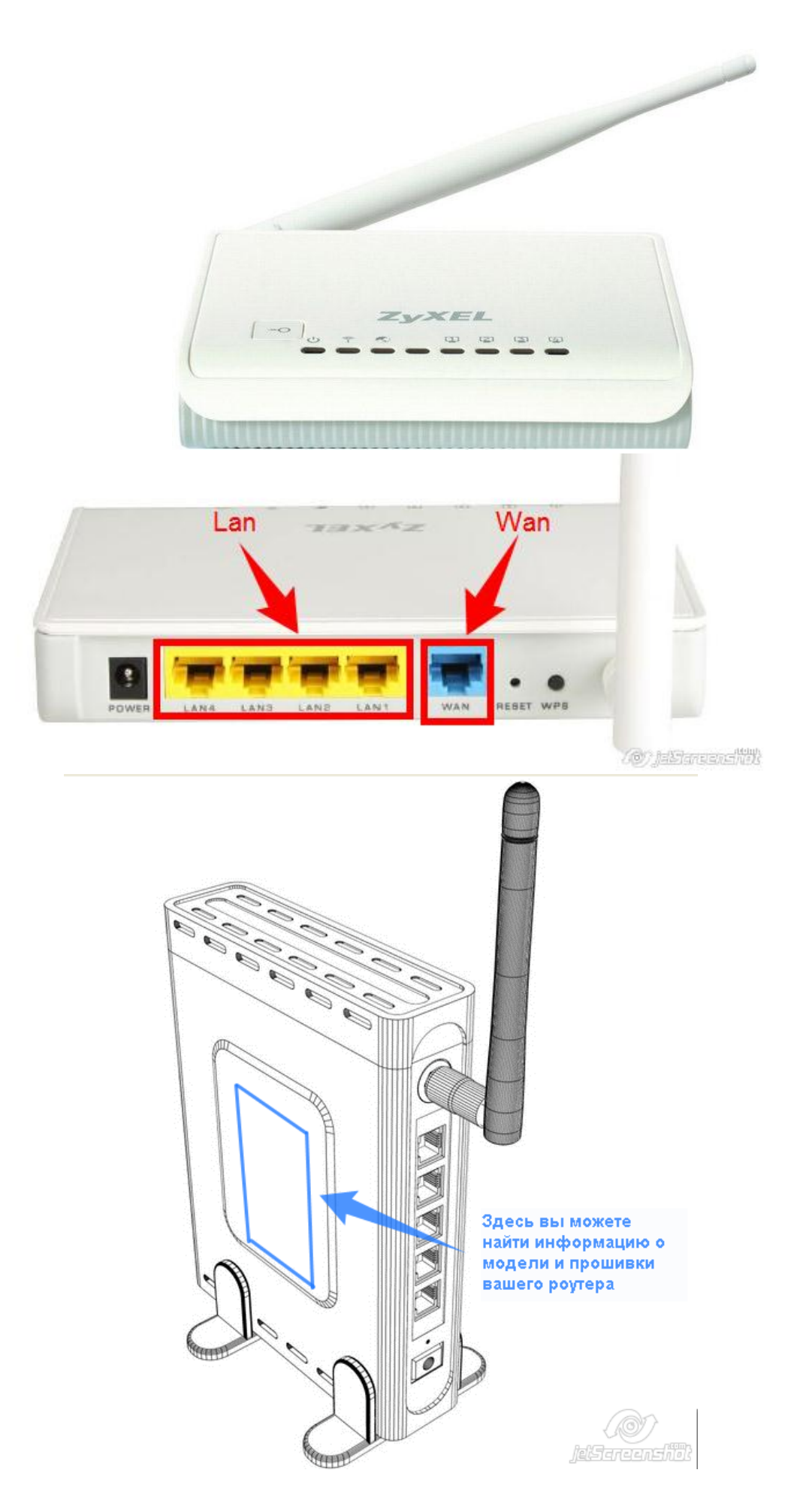

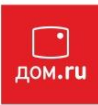

## **Подготовка к настройке роутера.**

 Включите роутер в сеть питания. Подключите кабель из подъезда в разъем WAN (Internet). Соедините роутер с компьютером коротким кабелем, который идет в комплекте с роутером. Один разъем установите в сетевую карту компьютера, другой в один из LAN портов роутера.

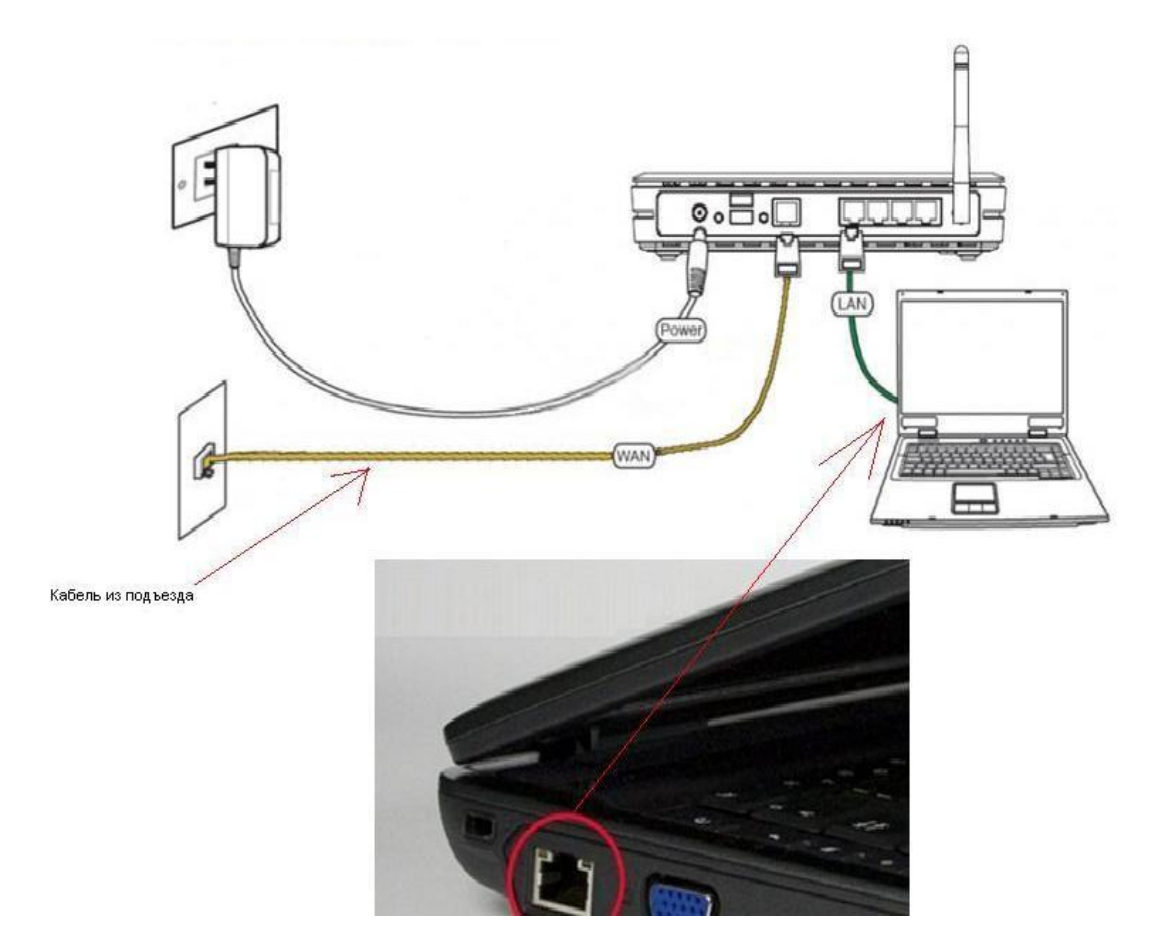

Далее необходимо проверить настройки локальной сети на компьютере.

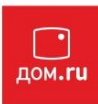

Пуск -> Панель управления -> (Сеть и подключение к интернет) -> Сетевые подключения

->Подключение по локальной сети ->Свойства -> Протокол Интернета TCP/IP. Установите точку "Получить IP-адрес автоматически" -> ОК, в предыдущем окне так же ОК.

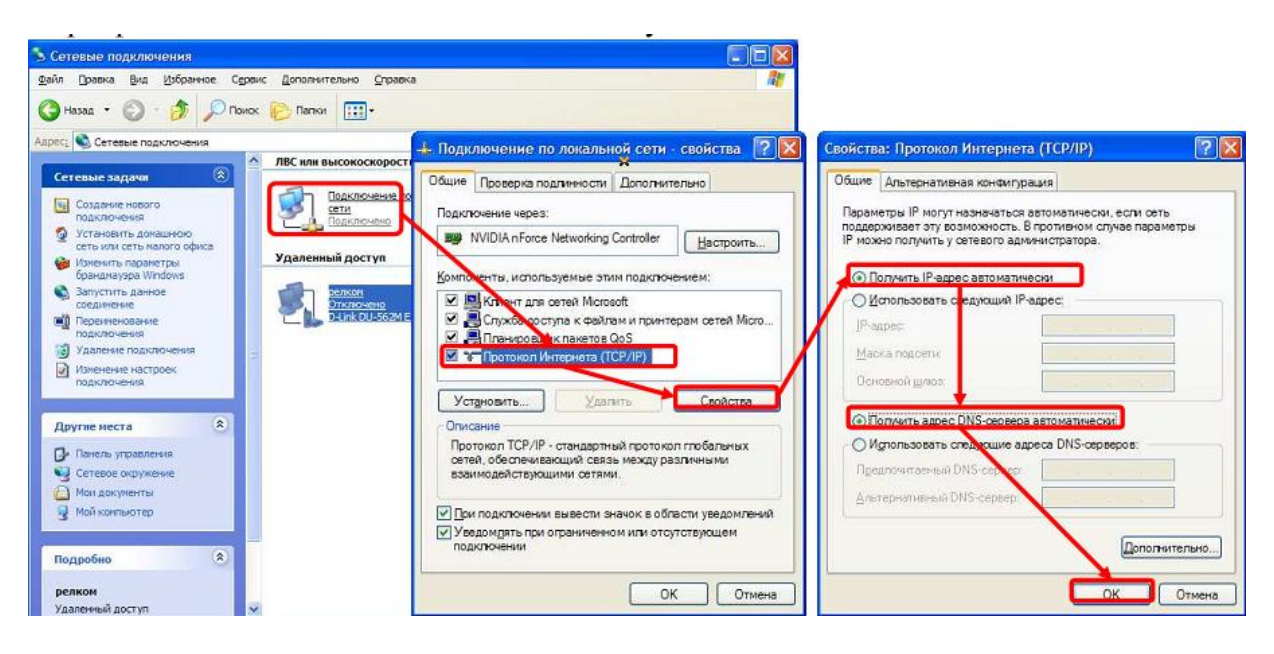

**Для Windows 7:**

Пуск -> Панель управления -> (Сеть и интернет) -> Центр управления сетями и общим доступом

-> Изменение параметров адаптера ->Подключение по локальной сети ->Свойства -> Протокол Интернета TCP/IPv4.

Установите точку "Получить IP-адрес автоматически" -> ОК, в предыдущем окне так же ОК.

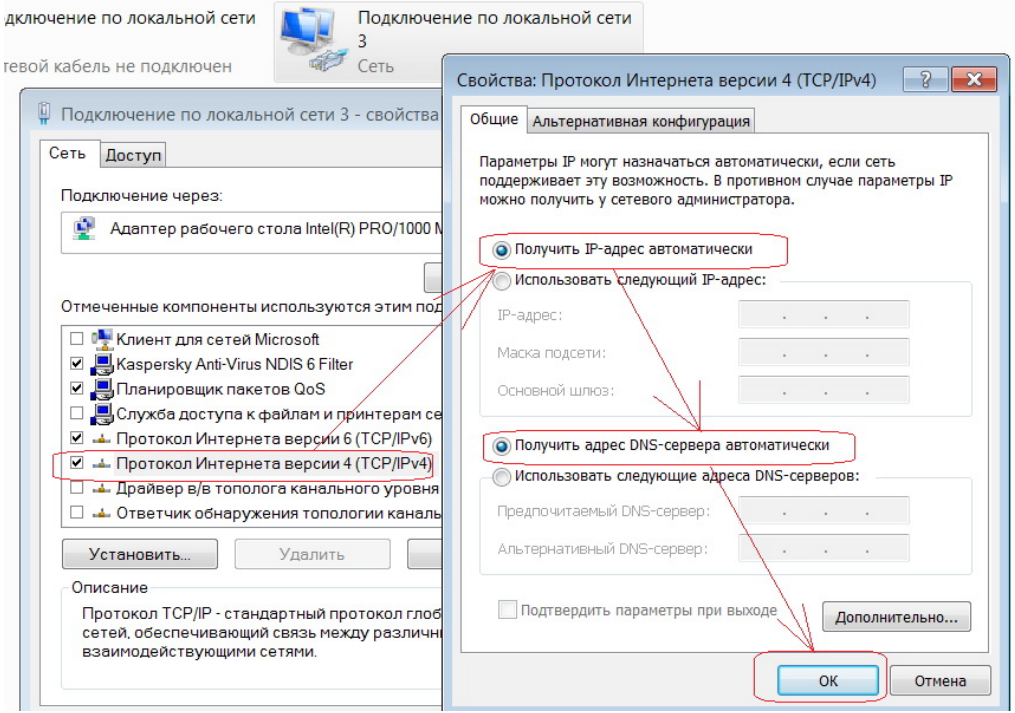

Для входа в настройки роутера в адресной строке браузера (Internet Explorer, Mozilla Firefox, Opera, Google Chrome)

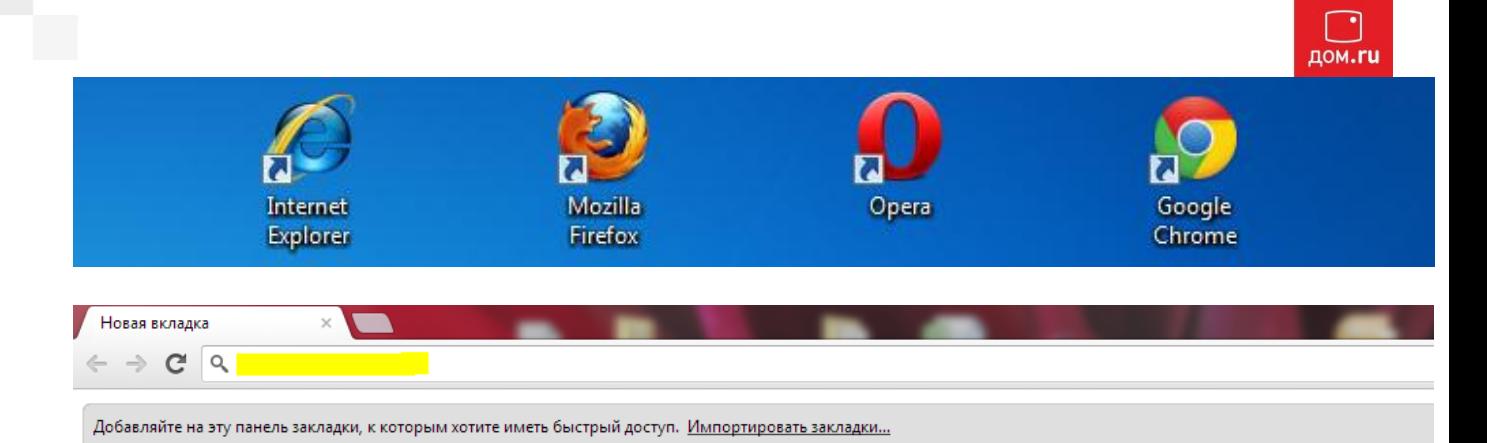

наберите адрес 192.168.1.1 и нажмите клавишу Enter. Если все сделано правильно, откроются настройки роутера.

По-умолчанию логин: **admin**, пароль **1234**.

Открывается монитор состояния:

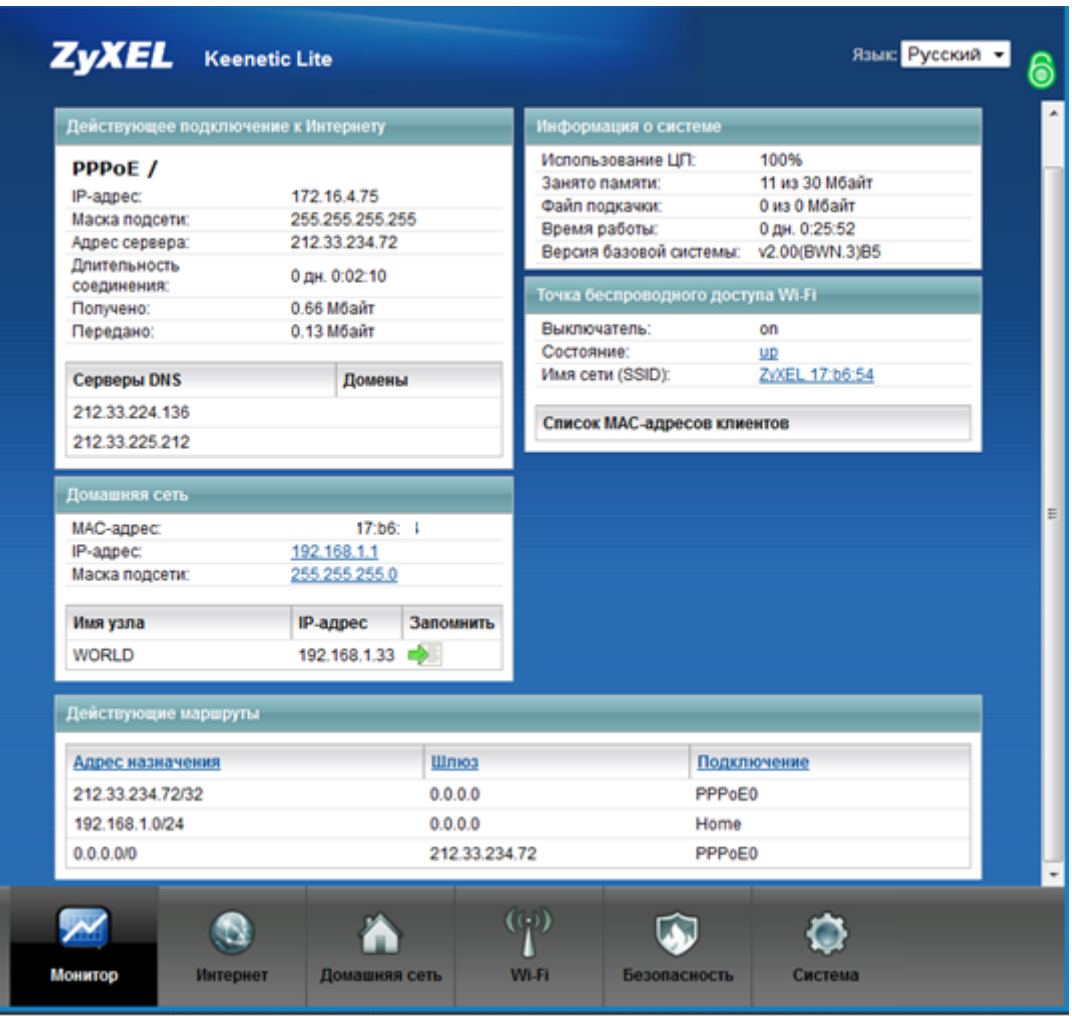

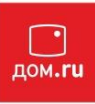

Создаем **PPPoE соединение**: Заходим снизу в раздел интернет.

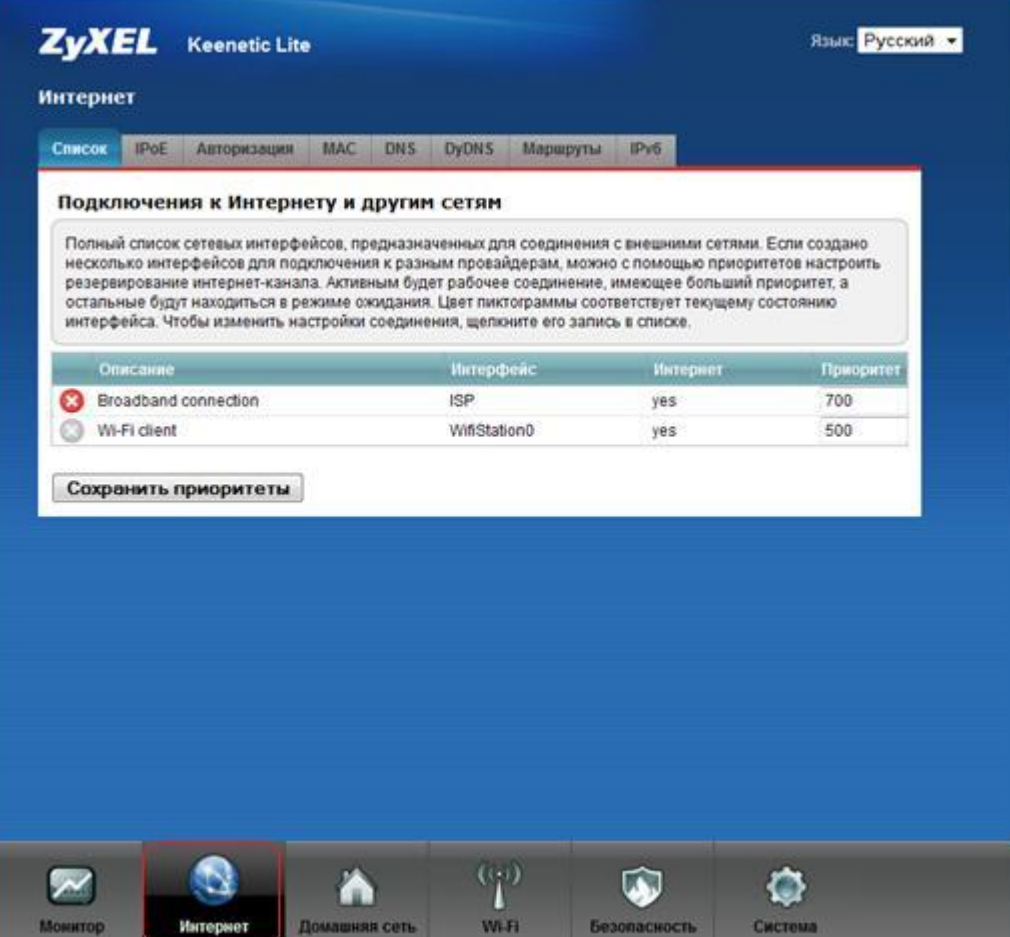

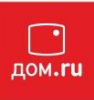

Переходим во вкладку «Авторизация» и нажимаем добавить соединение

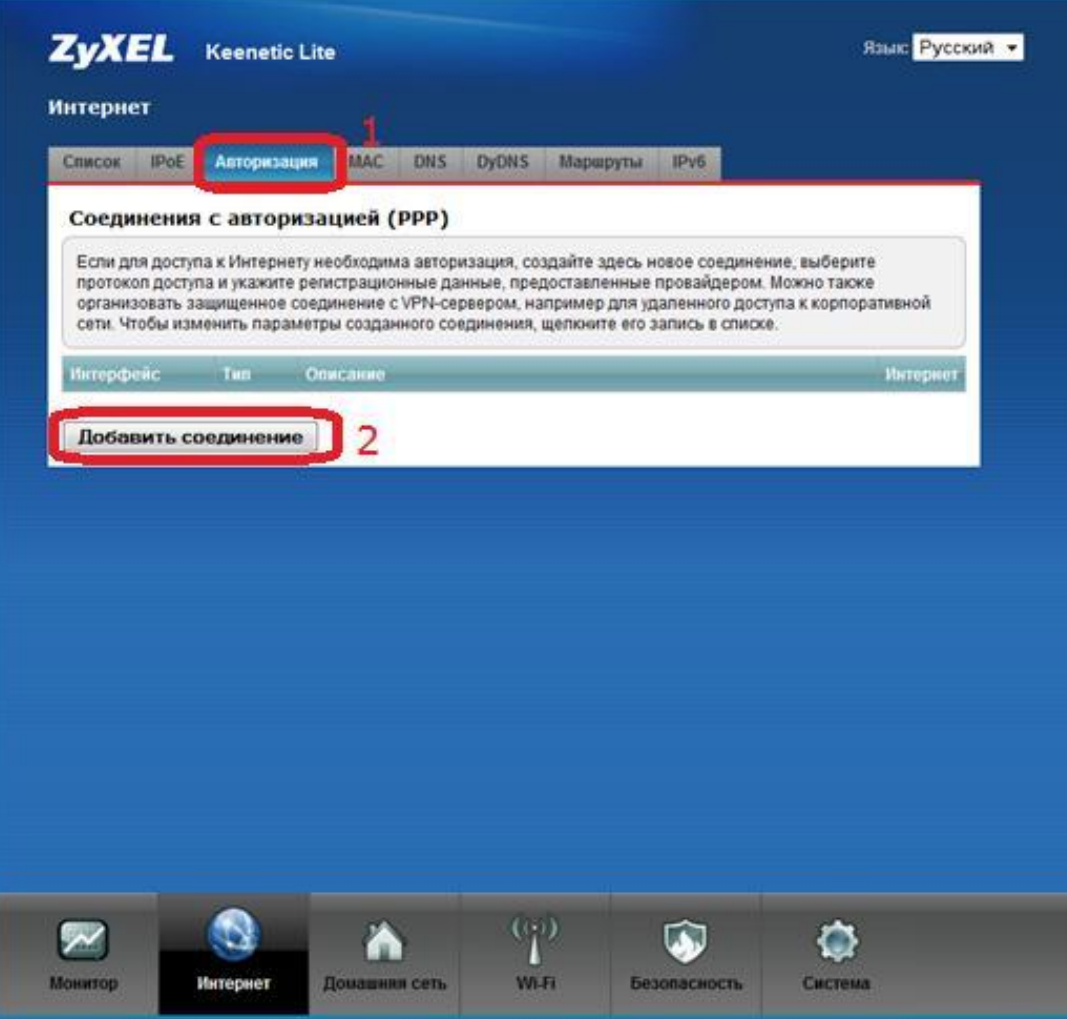

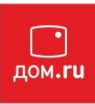

#### Заполняем поля, после чего нажимаем кнопку «Применить»

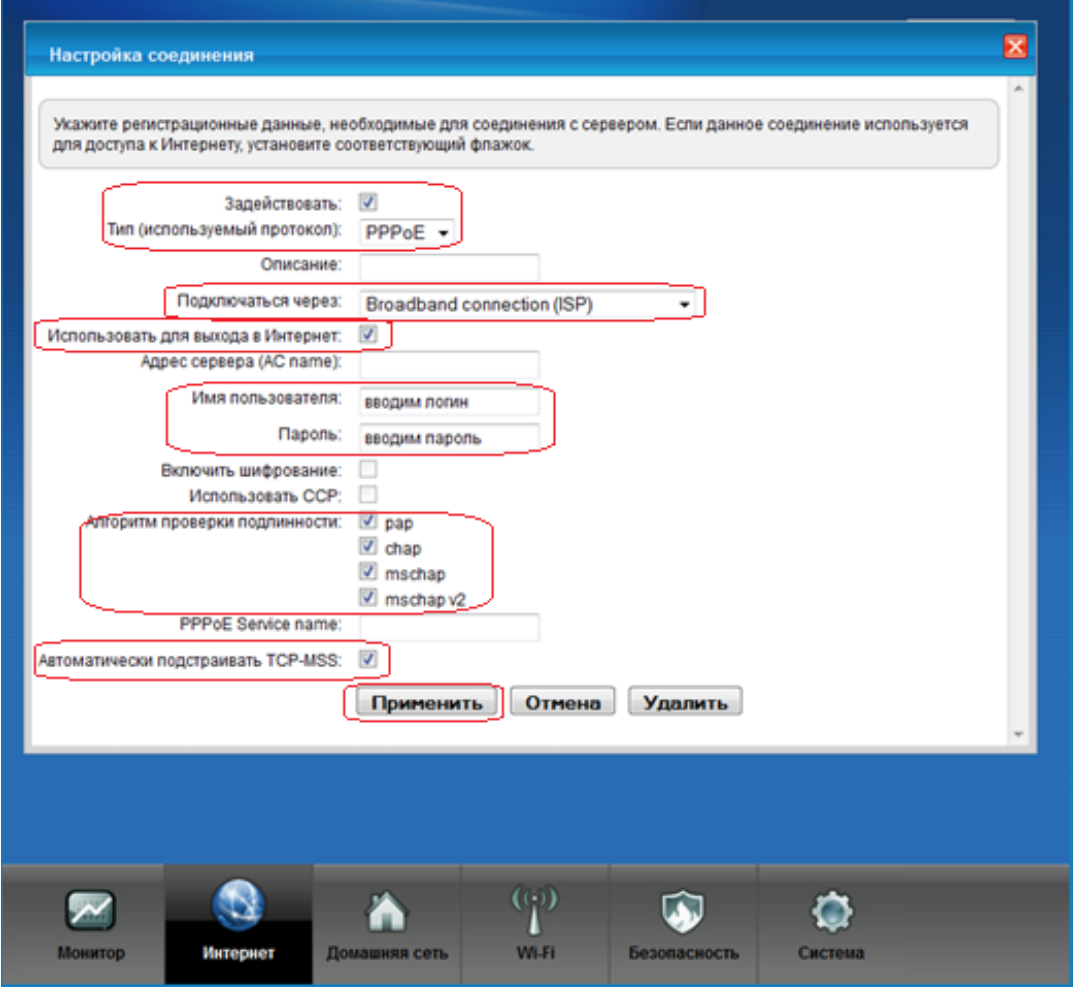

Настройка DNS если понадобится (не обязательно)

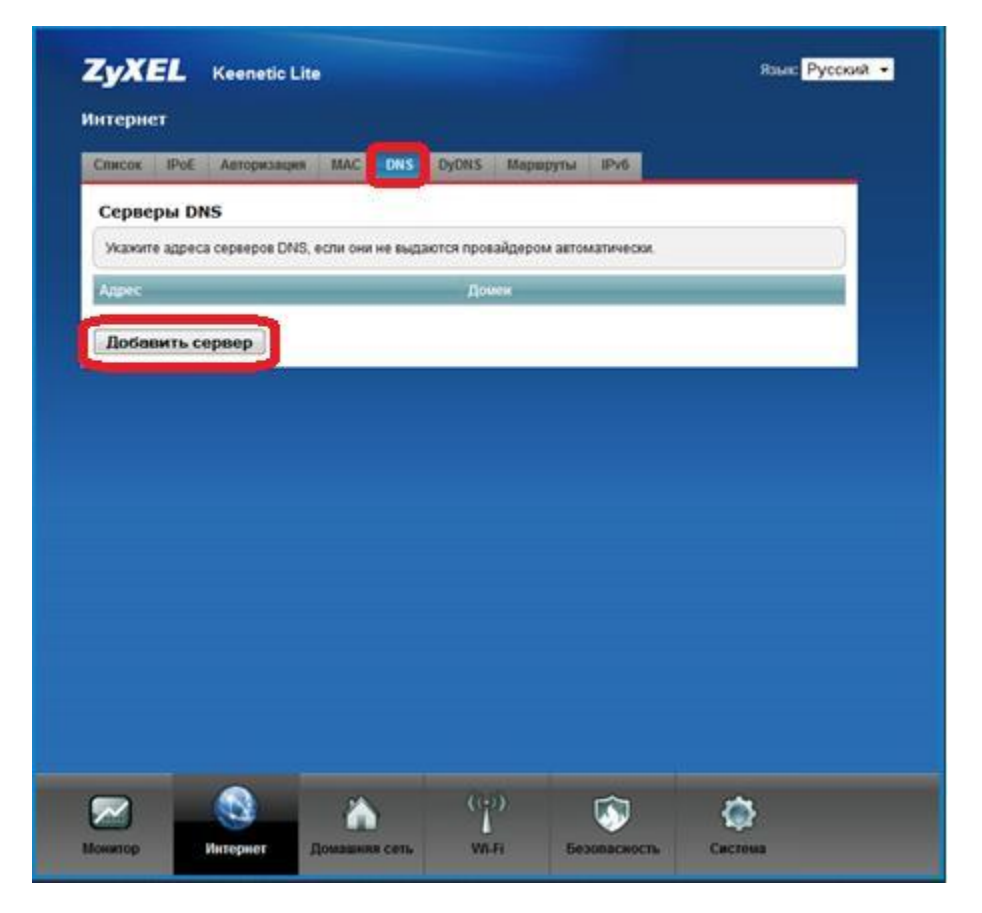

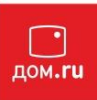

Переходим во вкладку DNS и нажимаем «Добавить сервер» после чего вводим адрес DNS и нажимаем кнопку **«Сохранить»**

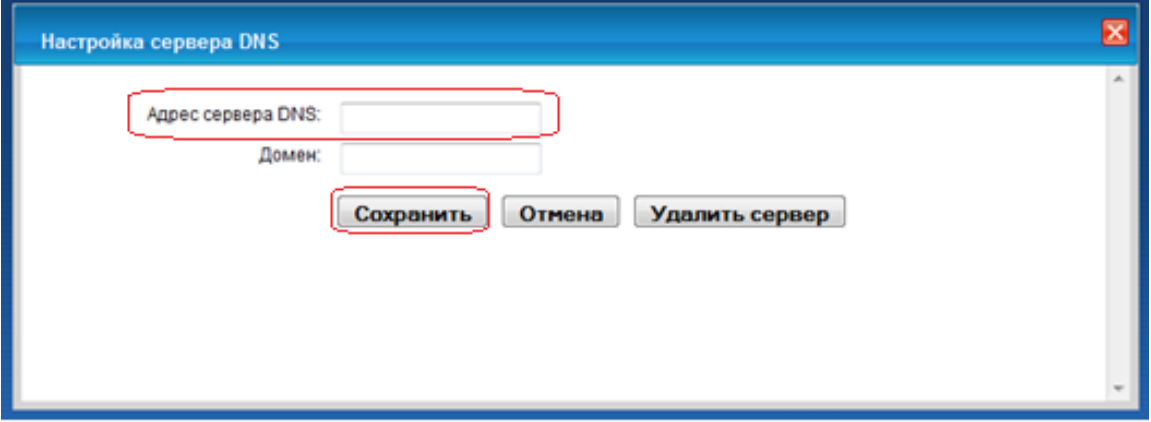

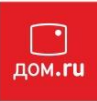

### **Настройка Wi-Fi**

Переходим в раздел «Wi-Fi» и выбираем режим работы Wi-Fi, после чего нажимаем кнопку **«Применить»**

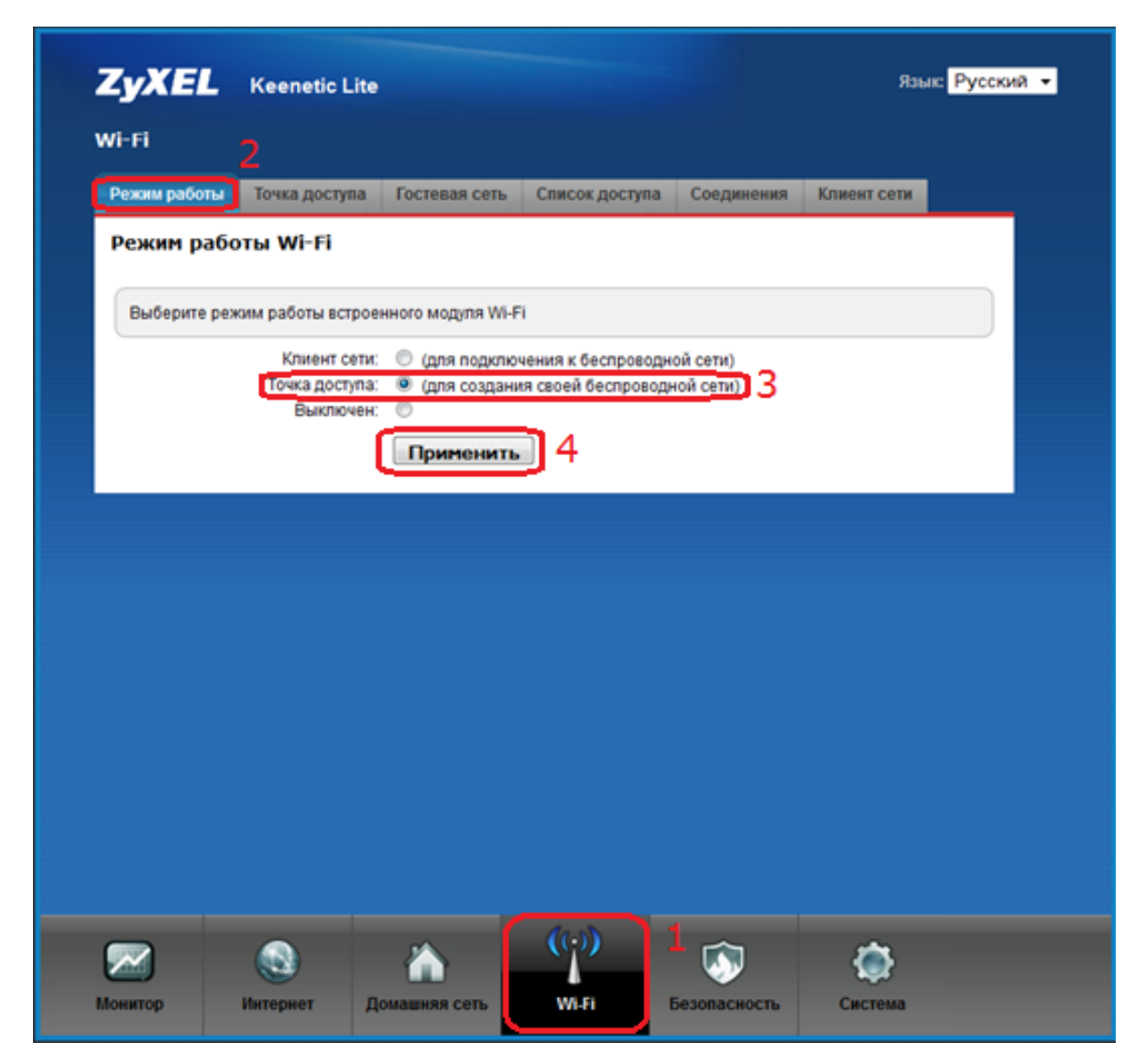

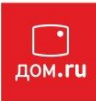

Далее переходим во вкладку «Точка доступа» и заполняем поля, после чего нажимаем кнопку применить.

Для справки: Ключ безопасности должен содержать не менее 8 английских букв или цифр.

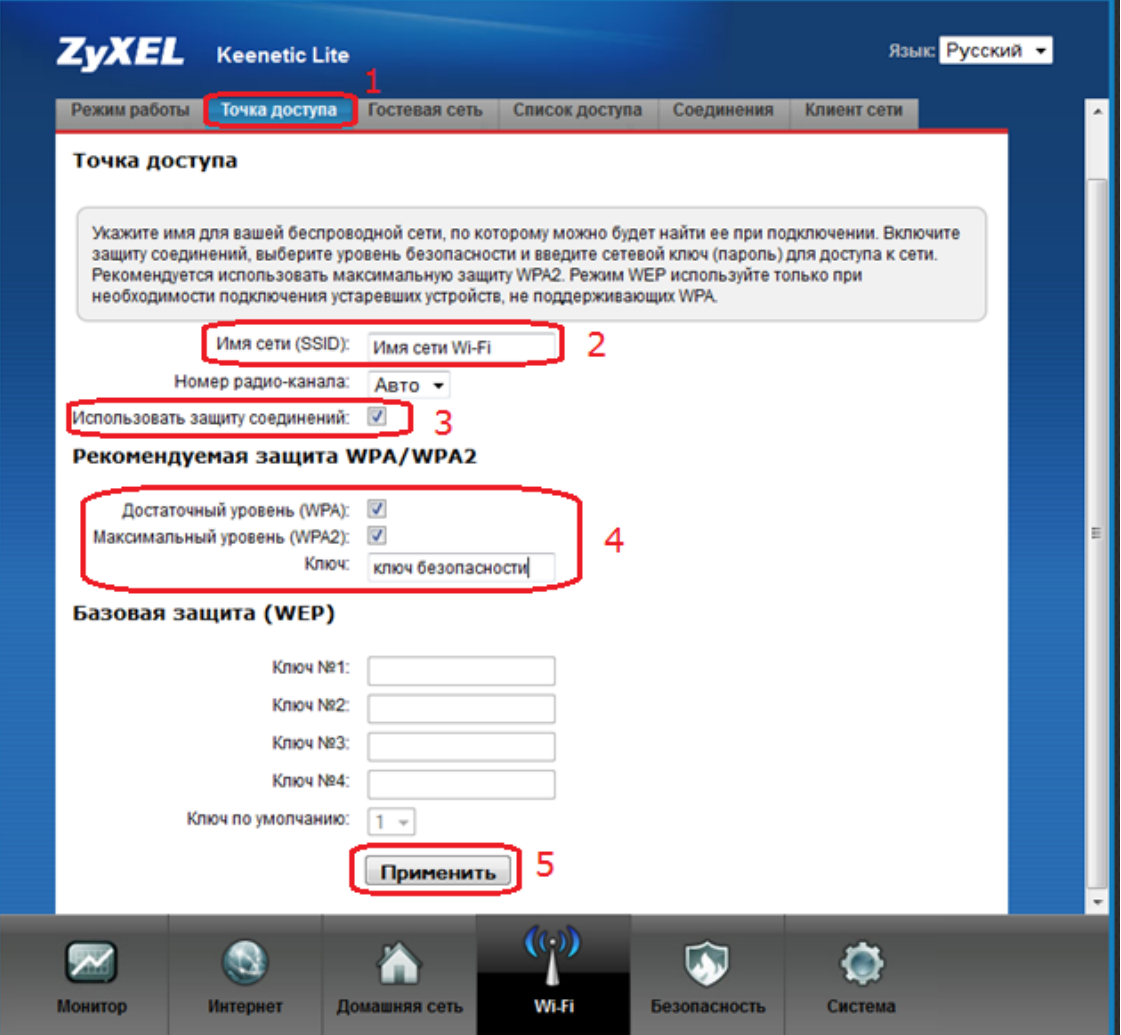

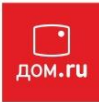

#### **Проброс портов (Port Forwarding)**

Переходим в раздел «Безопасность» во вкладке «Трансляция сетевых адресов» нажимаем «Добавить правило»

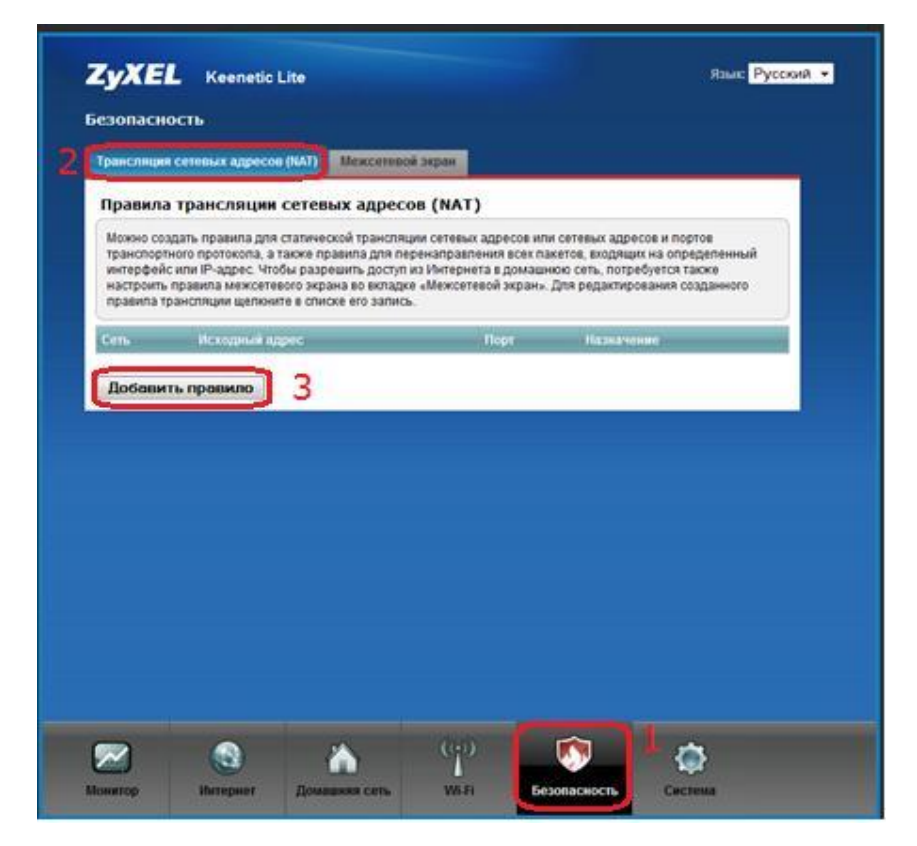

Заполняем поля и нажимаем кнопку «Сохранить»

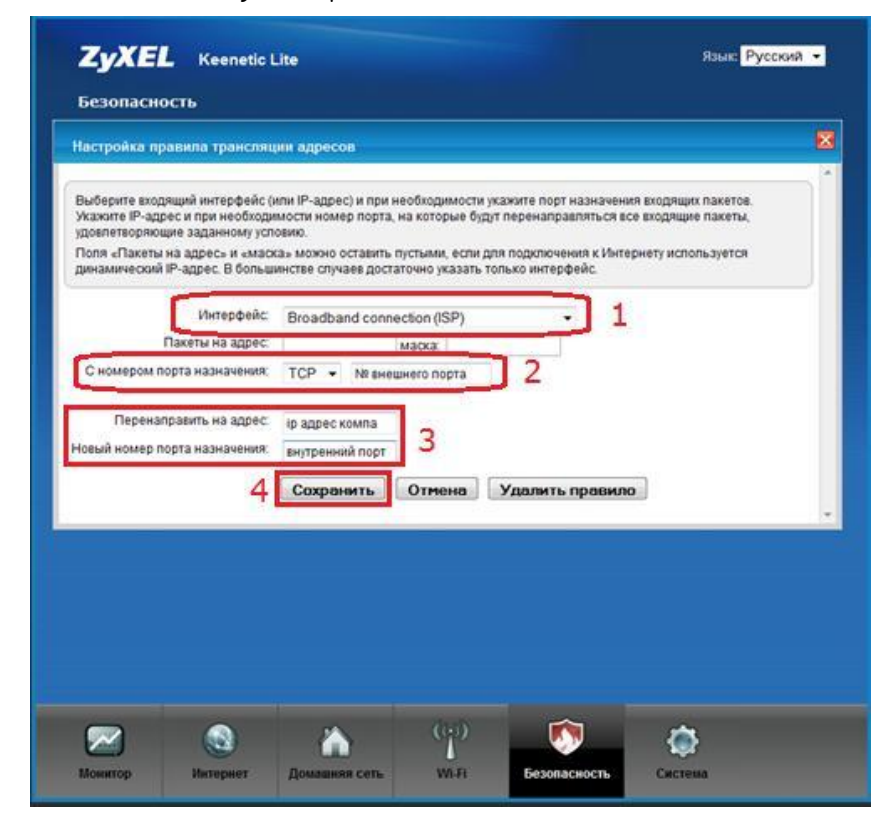

**Настройка роутера завершена.**